## **Textverarbeitung – Microsoft Word**

Thema: Serienbrief

1) Erstelle mit dem Programm Microsoft Excel eine kleine Datenbank, wie du sie in folgender Abbildung siehst.

Öffne dazu das Programm Excel und arbeite, wie standardmäßig vorgeschlagen, im Tabellenblatt Tabelle1. Gib unten stehende Daten genau ein und speichere diese Datei unter dem Namen db.xls auf deinem Prüfungslaufwerk (Desktop).

Die erste Zeile beinhaltet die Datensatzfeldnamen. Es sind 4 Datensätze zu erstellen.

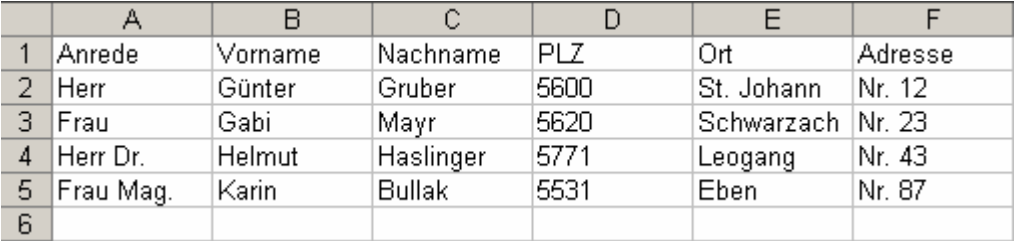

2) Öffne nun dein Programm Microsoft Word und erstelle mit dem Serienbrief Assistenten einen neuen Serienbrief. Der Brieftext soll wie folgt lauten.

--------------------------------------------------------------------------------------------------------------

 Firma Gruber Transporte GmbH. Landseestraße 1

**Herr Günter Gruber 5600 St. Johann Nr. 12** 

**Herr Gruber**, wir machen sie darauf aufmerksam, dass unser Treffen wie vereinbart auf Donnerstag verschoben wird.

Mit freundlichen Grüßen Transporte Gruber

3) Ersetze nun weiters alle rot geschriebenen Wörter durch Seriendruckfelder aus der Datenbank db.xls, die du vorher erstellt hast. Achte dabei besonders auf Leerzeichen. Druck deine Serienbriefe aus und überprüfe. Du solltest 4 Briefe mit unterschiedlichen Adressköpfen erhalten.